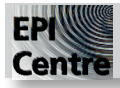

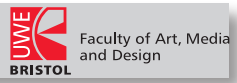

## **Saving your Animated GIF**

From the top option bar : >File >Save for Web

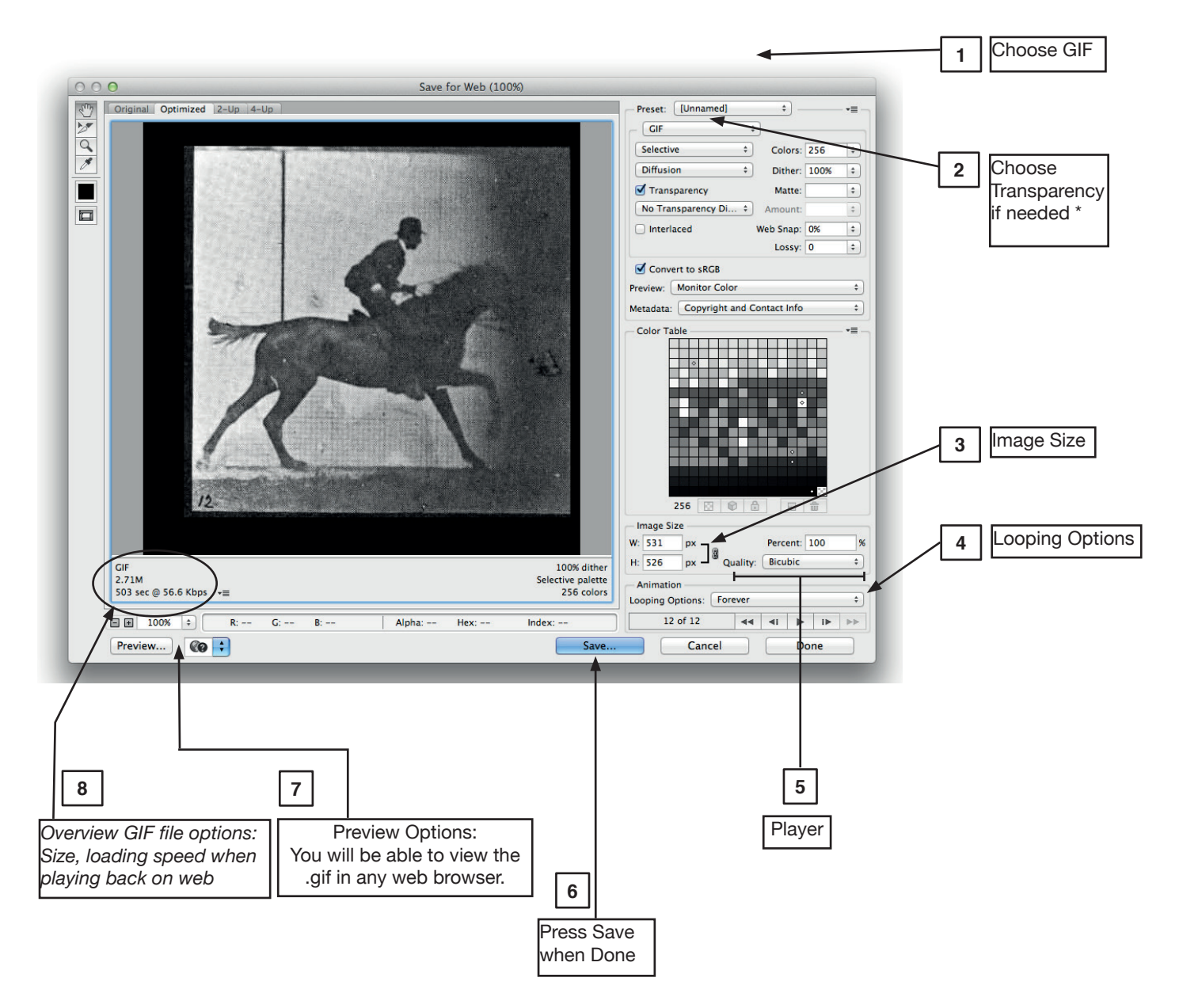

*Set the size you wish the animation to be in the save for web menu, your work file is still active, and can be saved as a Photoshop Document under >File >Save As. Press 'Done' to jump back to the Timeline.* 

*\* When you want the Background to be transparent (Eg. any custom cut out shape instead of the usual rectangular outline shape,* 

*save your file without a Background fill, and tick the 'Transparency' box when Saving for Web.*